Another efficient and affordable ACT! Add-On by

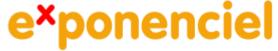

# Navigation Bar for Companies-Groups

for ACT! 2008 and up

v.6.0

# Table of content

| Purpose of the add-on                                     | 3 |
|-----------------------------------------------------------|---|
| Installation procedure                                    |   |
| How it works                                              |   |
| The Options screen                                        | 4 |
| Enable Navigation Bar for Companies-Groups                |   |
| Show Hierarchy Level indicator                            | 4 |
| Display in Detail view lookups initiated from Detail view | 4 |
| Registering your product                                  | 5 |
| Uninstalling the product                                  |   |
| Support                                                   |   |

### Purpose of the add-on

This add-on allows you to add a navigation bar similar to the one in the *Contact Detail* view to the *Company* and *Group Detail* views.

#### Installation procedure

Download the program file from our download page and double-click it to start the installation.

The add-on automatically installs the navigation bar in the company and group detail screens. To access the add-on interface which consists of the Options window, look for the "Navigation Bar for Companies-Groups" under the *Tools* menu.

#### How it works

The *Navigation Bar* is automatically added to your *Company Detail* and *Group Detail* toolbars after installation. It is similar to the navigation bar of the *Contact Detail* screen.

| 1 | ACT! 2005 for Windows - ACT7Demo |      |         |          |          |            |           |       |  |  |  |  |
|---|----------------------------------|------|---------|----------|----------|------------|-----------|-------|--|--|--|--|
| ÷ | File                             | Edit | View    | Lookup   | Contacts | Groups     | Schedule  | Write |  |  |  |  |
|   | M                                | • !  | 5 of 19 | <b>)</b> | 🔽 Inclu  | ide subgro | oups 🚺 Gr | oups  |  |  |  |  |

An additional button is added to the toolbar. It allows you to include subgroups (*Group Detail* screen) or divisions (*Company Detail* screen). It has the same functionality than the checkbox in the *Group* or *Company List* screens.

With *Navigation Bar for Companies-Groups*, your *Company* and *Group Detail* and *List* screens are synchronized. If you create a lookup in a *List* screen and switch to the *Detail* screen, the same records are displayed. If you include subgroups or divisions in one of the screen, they are automatically included in the other screen.

*Navigation Bar for Companies-Groups* includes another feature (which can be turned off – see *Options* screen below): if you are in a *Detail* screen and create a lookup, the result of the lookup will be displayed in the *Detail* screen (ACT! automatically displays the results in *List* view if they include more than one record).

# The Options screen

To access the *Options* screen, go to the *Tools* menu and choose *Navigation bar for Companies-Groups*.

| ex Navigation Bar for Companies-Groups                                                                  | $\mathbf{X}$ |
|----------------------------------------------------------------------------------------------------|--------------|
| About                                                                                                   |              |
| Navigation Bar:                                                                                         | OK<br>Cancel |
| Options:<br>Show Hierarchy Level indicator<br>Display in Detail view lookups initiated from Detail view |              |
| You will need to re-start ACT! for any changes to take effect.                                          |              |

#### **Enable Navigation Bar for Companies-Groups**

This option is checked by default. If you uncheck it, the next time you start ACT!, the company and group navigation bars will not appear.

#### Show Hierarchy Level indicator

The *Hierarchy level indicator* is inserted at the left of the bar and displays the hierarchy level of the current record. For instance, if the current record is a top-level group, it will display *Level 1*. If it is the sub-group of this same group, it will display *Level 2*, etc.

| ACT! 2005 for Windows - ACT7Demo |         |                           |         |              |       |         |  |  |  |  |
|----------------------------------|---------|---------------------------|---------|--------------|-------|---------|--|--|--|--|
| File Edit View                   | Lookup  | Contacts                  | Groups  | Schedule     | Write | Reports |  |  |  |  |
| Level 1 📧 🔍                      | 1 of 34 | $\mathbf{F} = \mathbf{H}$ | 🗌 Inclu | de divisions | 📕 Co  | mpanies |  |  |  |  |
| 💿 🛯 📾 Company Detail             |         |                           |         |              |       |         |  |  |  |  |

#### Display in Detail view lookups initiated from Detail view

As explained before, *Navigation Bar for Companies-Groups* includes another feature: if you are in a *Detail* screen and create a lookup, the result of the lookup will be displayed in the *Detail* screen (ACT! automatically displays the results in *List* view if they include more than one record). By default, this option is checked but if you uncheck it, ACT! normal behavior will be restored.

# **Registering your product**

To continue using this product passed the trial period, please buy a license at <u>www.exponenciel.com</u>. Licenses are issued for one ACT! username and will only work for that username.

Once you get a license code, right-click one of the controls of the pack in your layout and select *About*. Once the *About* screen is open, type the registration code in the appropriate box and click OK. You might need to close and restart ACT! to complete the registration process.

## Uninstalling the product

To uninstall the product, first turn off the *Navigation Bar* as explained above under *Enable Navigation Bar for Companies-Groups*. Then re-start ACT!, go to the Company Detail screen and Group Detail screen to make sure the Bar is unloaded. Then close ACT! and uninstall through the *Add/Remove programs* module of Windows Control Panel.

#### Support

For support, contact <a href="mailto:support@exponenciel.com">support@exponenciel.com</a>.

Rev. November 15, 2008- v. 6.0